## **How to book your child's Parent Evening appointments**

- Click on 'Dashboard' at the top of your screen
- In the 'Parents Evening Zone' panel list item on the Dashboard, click on the 'Sessions' tab. The Sessions page will open.
- Only a list of upcoming Parents Evening sessions that are relevant to your child will appear.
- 1. Click the 'Book Appointments' icon for the relevant Parents Evening.
- 2. Clicking the drop-down menu next to the subject name will present a list of appointment times that a teacher is available for.

Parents' Evening Zone

Sessions

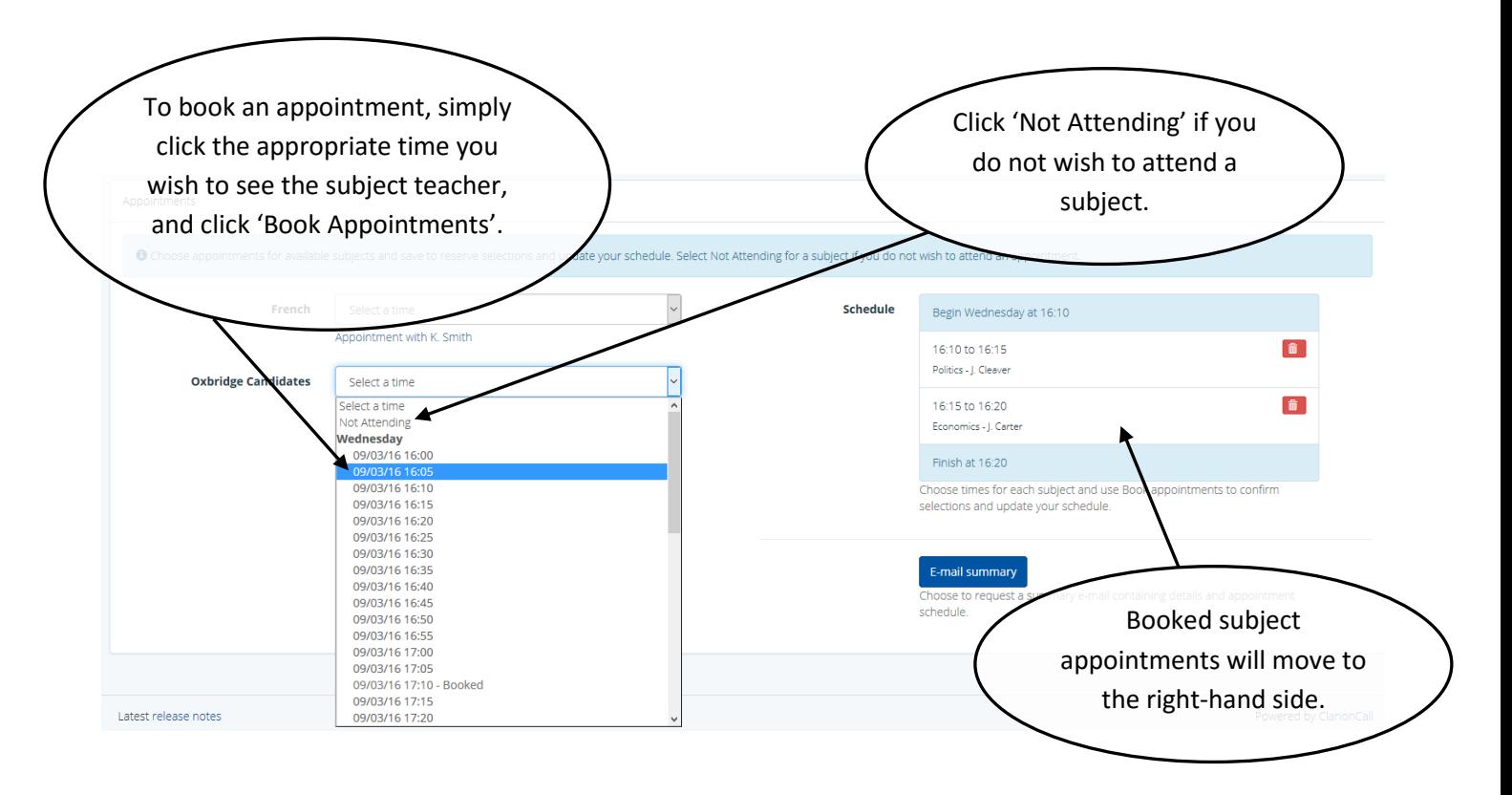

- 3. If a selected appointment time clashes with one already booked, an error message will display, and an alternative time will need to be selected.
- 4. To change booked appointment times, click the red 'bin' icon next to the subject name to cancel your booking. This will allow you to select a new appointment time using the same booking process.
- 5. When your appointments are booked, click 'E-Mail Summary' to receive a summary E-Mail containing your appointment schedule.
- 6. Click 'Close'.